# Instruction for on-line tests, colloquiums and exams

Remote Mode

Prepared by: MSc. Eng. Leszek Ciopiński

Reviewed by: PhD Eng. Arkadiusz Chrobot

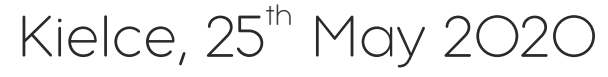

corrected, 2<sup>nd</sup> June 2020

- 1. Tests take place in groups not bigger than 10 persons, including the teacher.
- 2. Please log in to the Moodle and choose an apropriate test, colloquium or exam.
- 3. Please open in a new window (not in a card) the website: https://meet1.tu.kielce.pl/

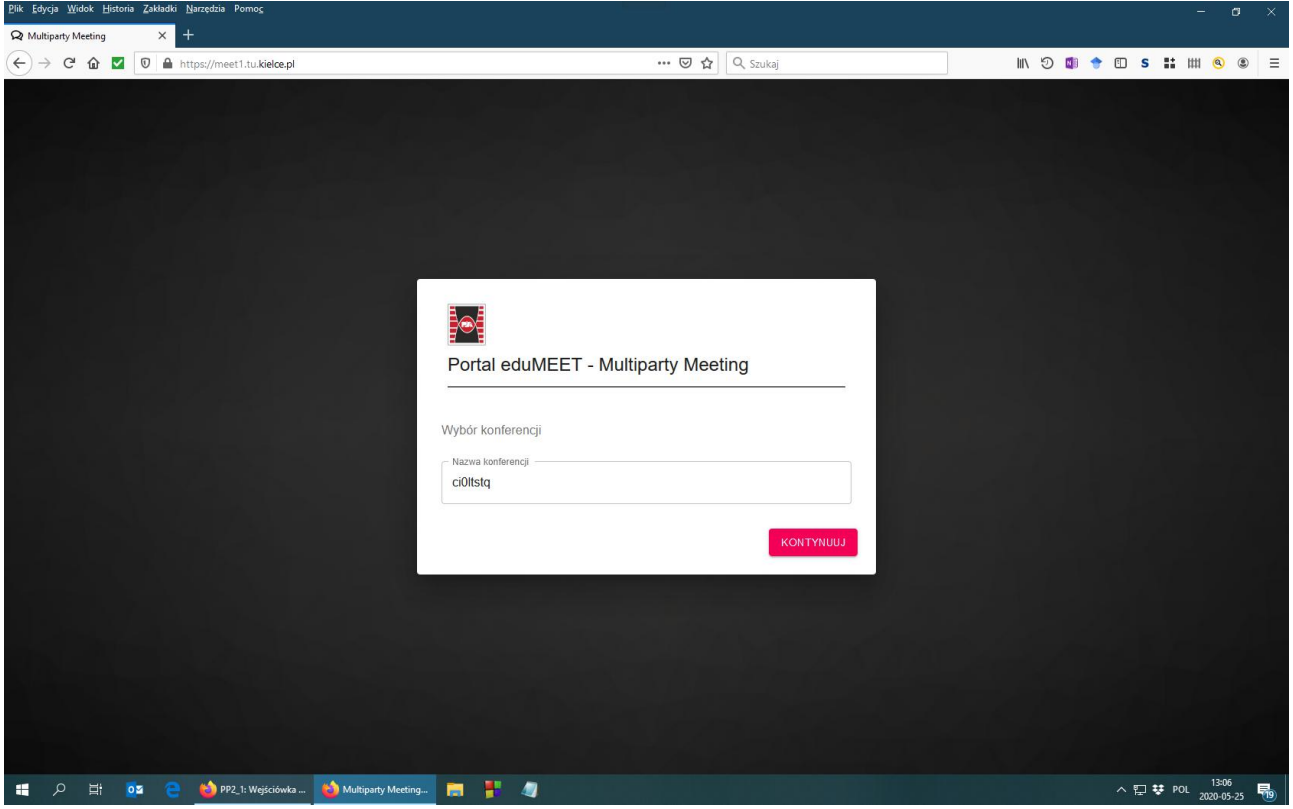

4. As a conference name, please type the name delivered by the teacher. (There is an example name in the picture below - please do not use it.)

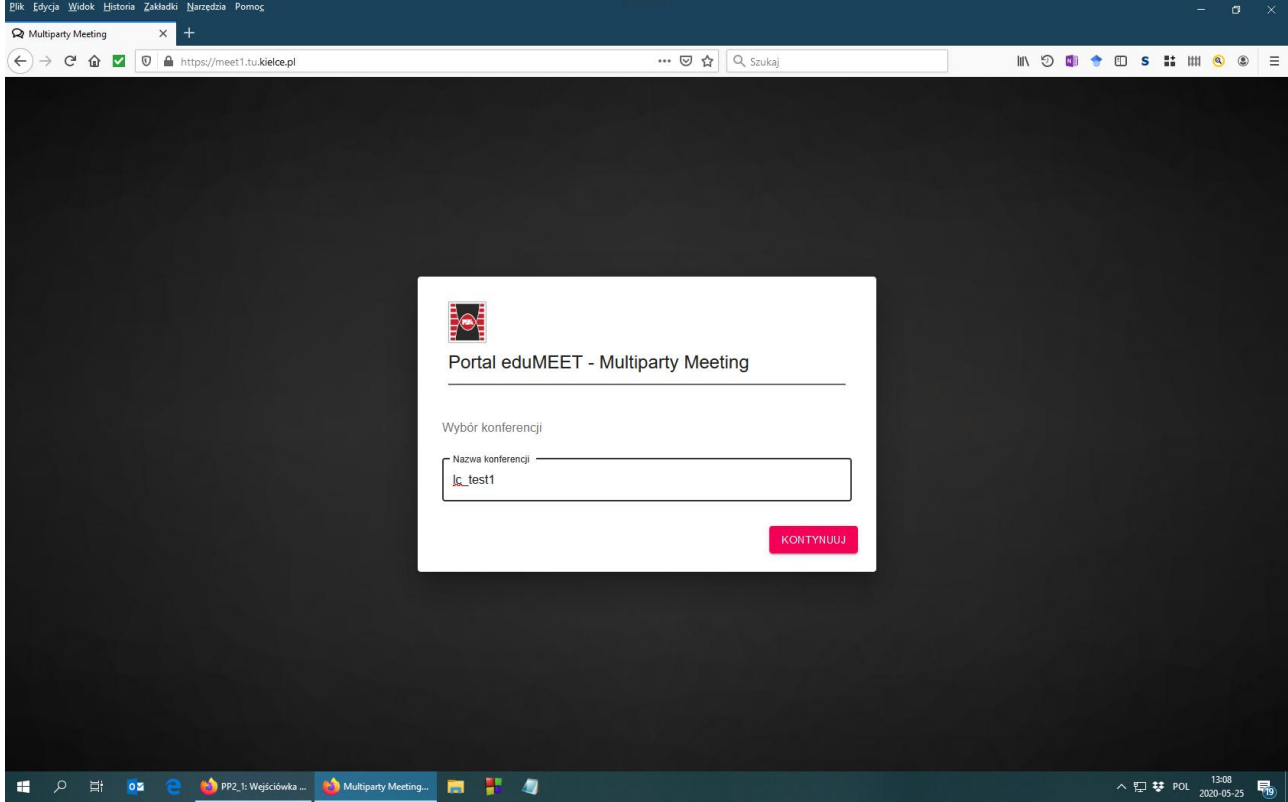

5. In the next window, please type the user name (your irst name and the surname) and choose the "Audio i Wideo" button.

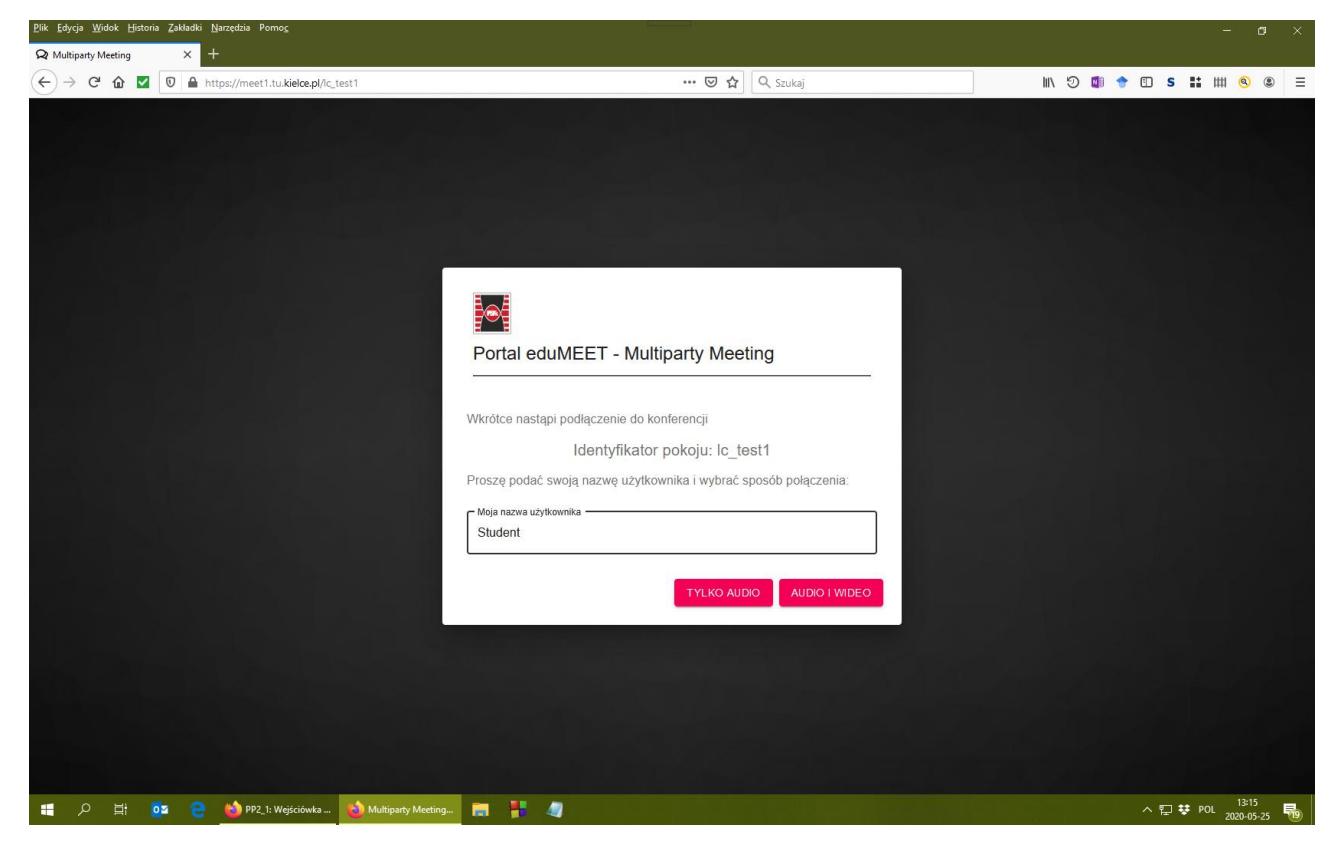

## 6. Please share your microphone.

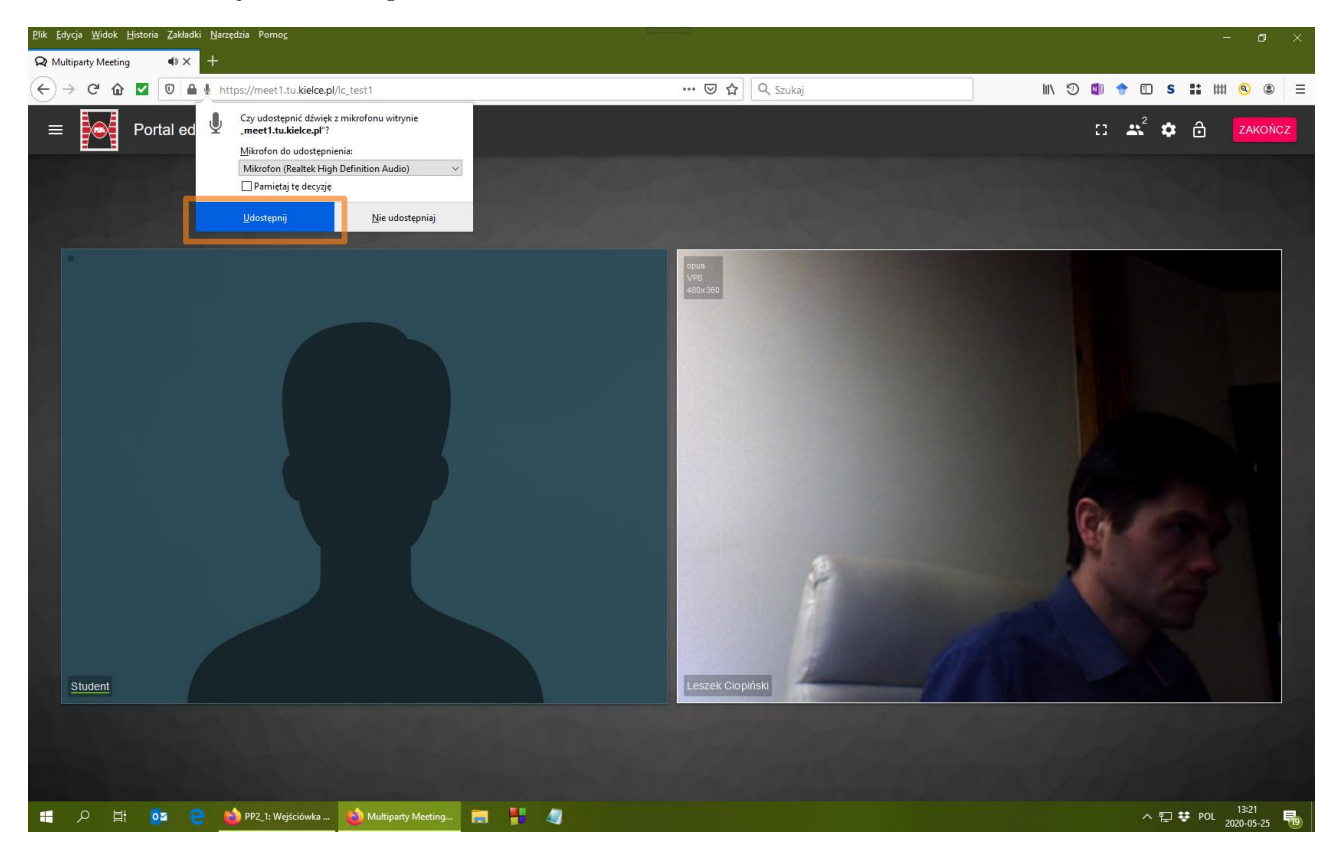

### 7. Please share your camera.

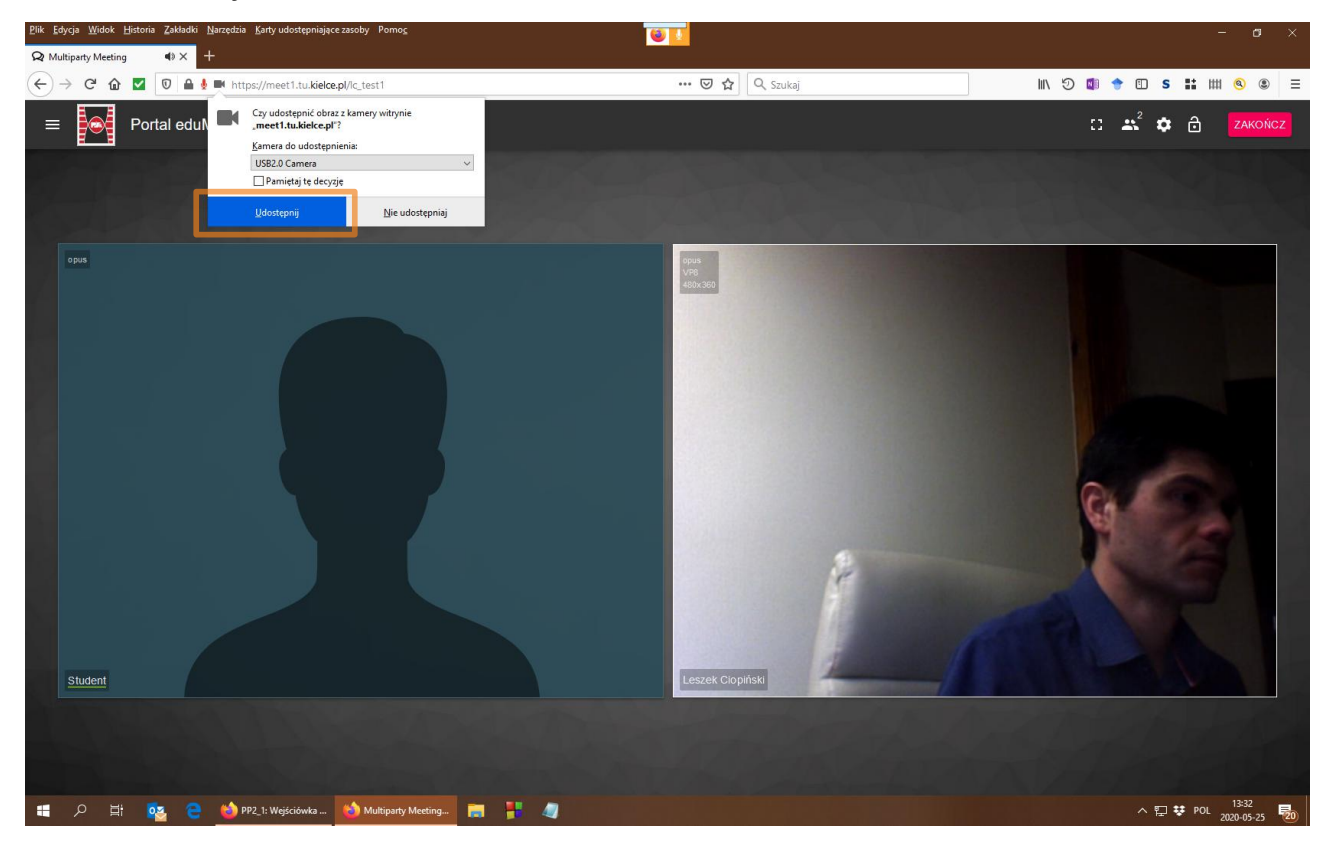

8. Please mute your microphone and share your desktop.

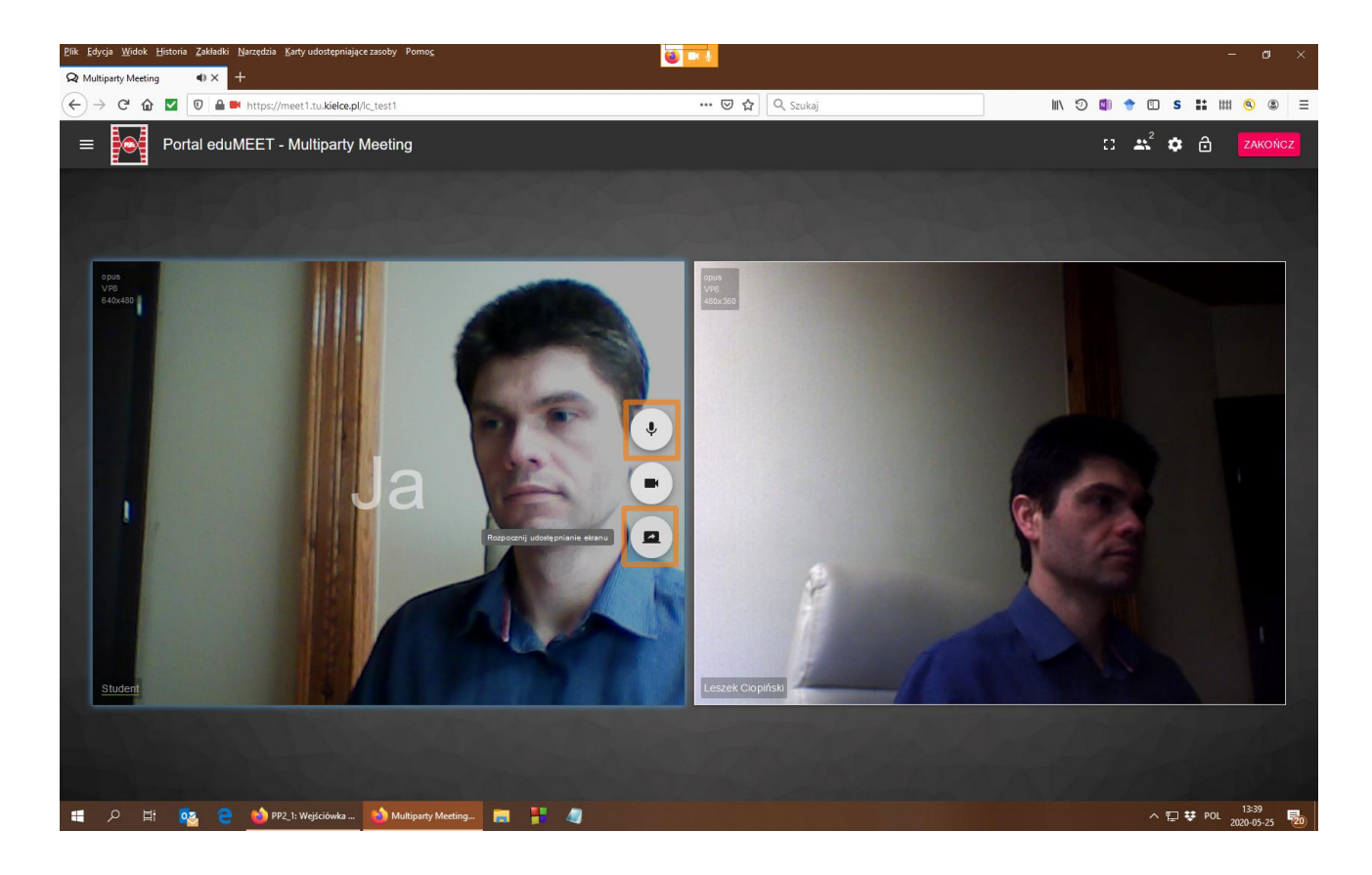

## 9. Please choose "Entire screen".

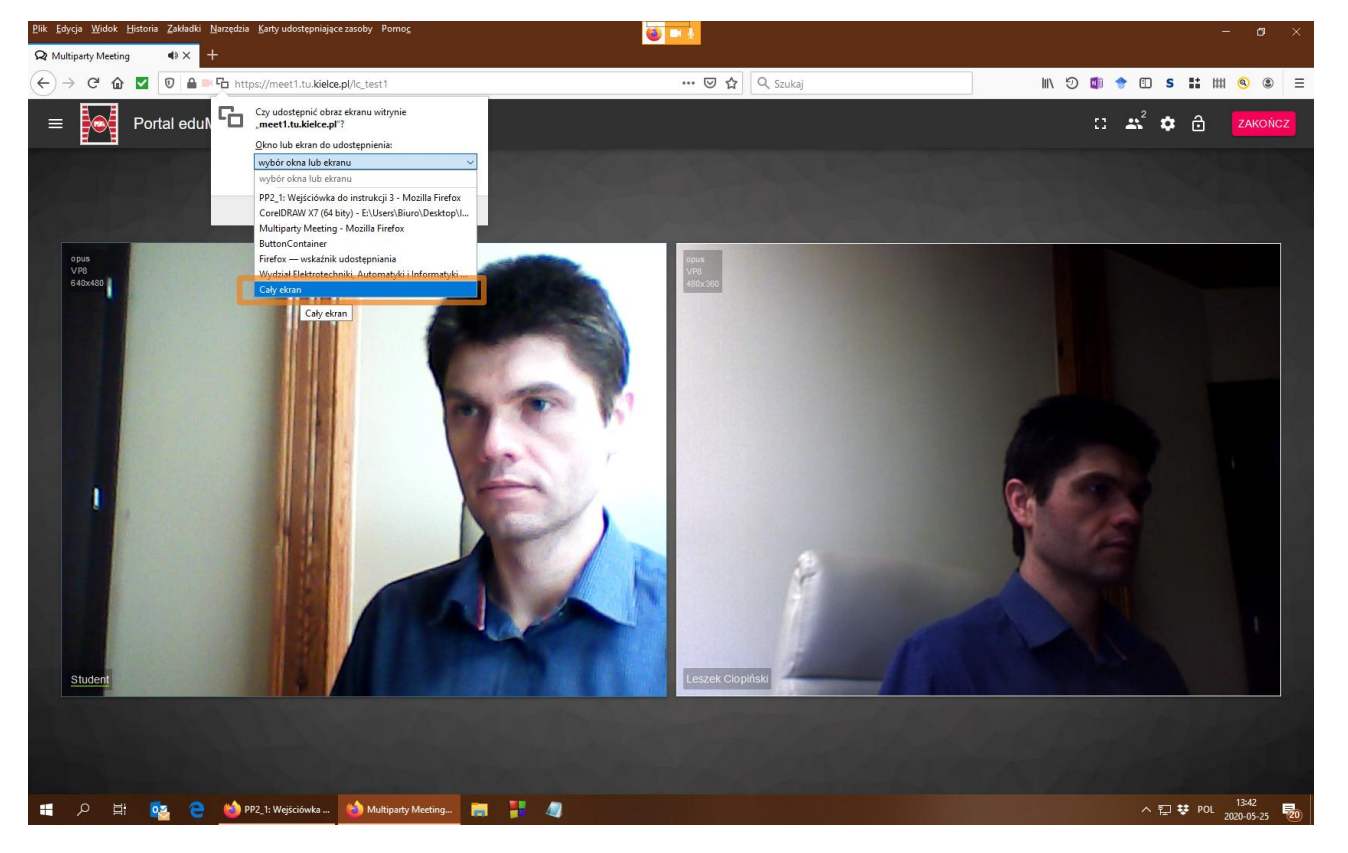

10. Please remember, that everyone is able to see your screen, so I ask you to minimize the window of your browser. Its opening during a test will be regarded as cheating.

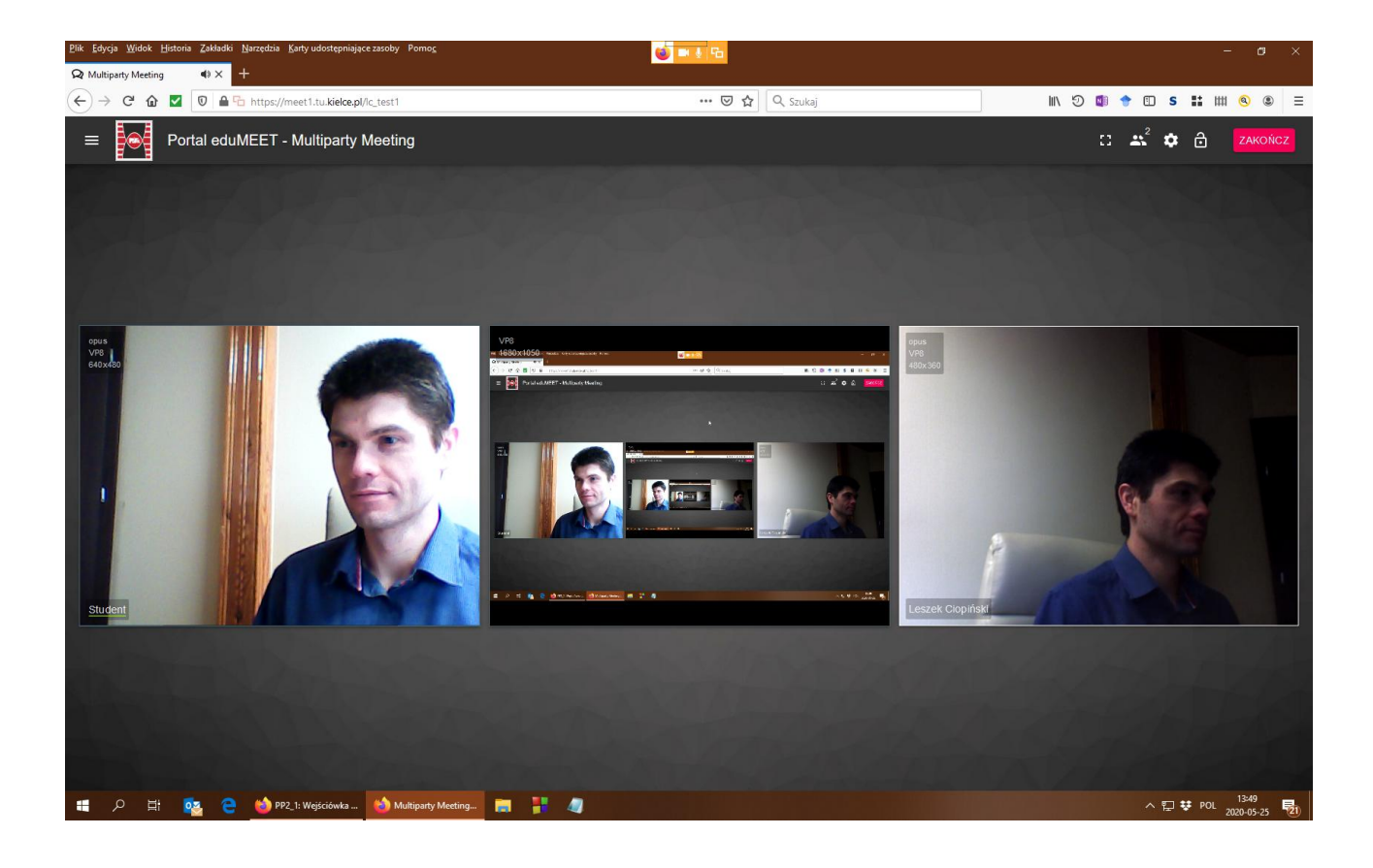

# 11a. In case of tests, exams and other works, which do not demand any additional software:

 Please, open the window in a full screen mode. Closing the window before the test end will be regarded as cheating.

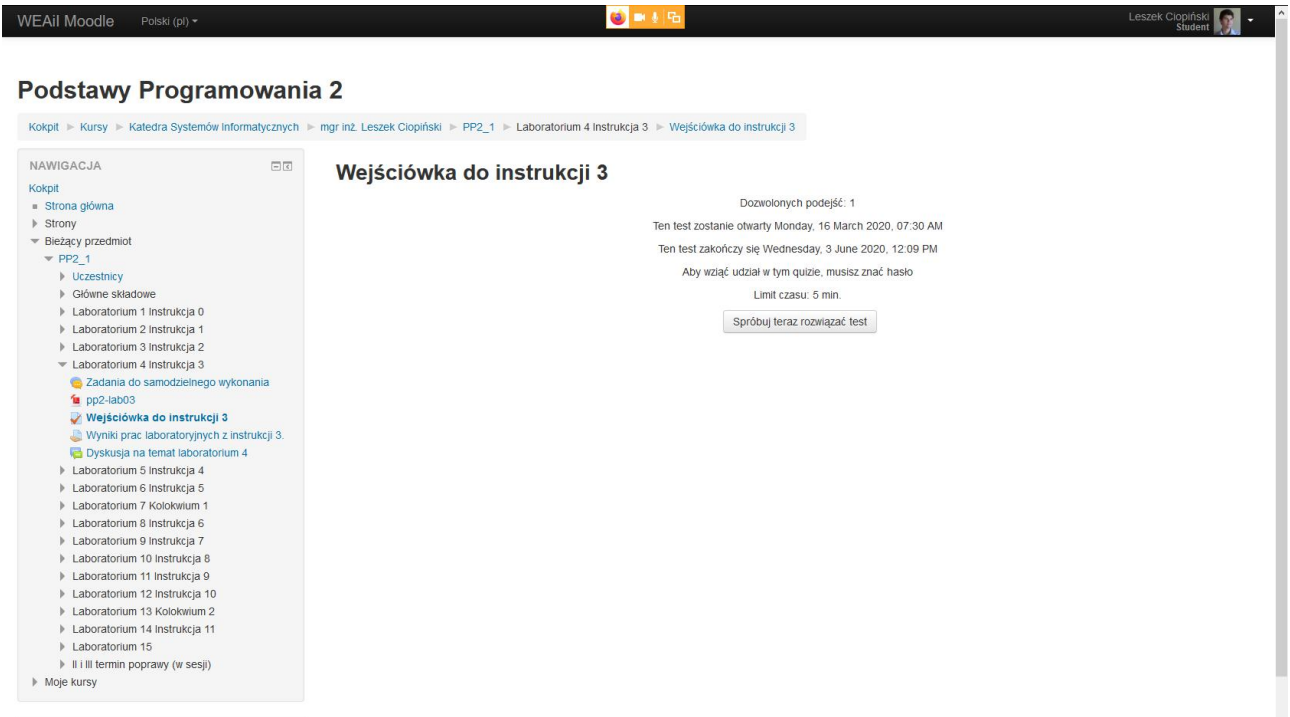

11b. In case of colloquiums and other works demanding an additional software:

 Please run the additional program. There could be only the program and the browser with a one card opened on your screen.

Opeing any other window during the colloquium will be regarded as cheating.

![](_page_5_Picture_32.jpeg)